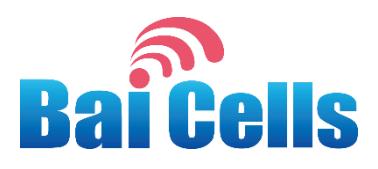

# Baicells EG7035E-M11 User Manual

# V100R001C00

All rights reserved © Baicells Technologies Co., Ltd.

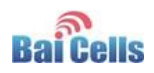

#### **About This Document**

This document introduces the specifications of Baicells EG7035E-M11 CPE and guides users to install and configure it.

#### **Copyright Notice**

Baicells copyrights this specification. No part of this specification may be reproduced in any form or means, without the prior written consent of Baicells.

#### **Disclaimer**

This specification is preliminary and is subject to change at any time without notice. Baicells assumes no responsibility for any errors contained herein. For more information, please consult our technical engineers.

#### **Revision Record**

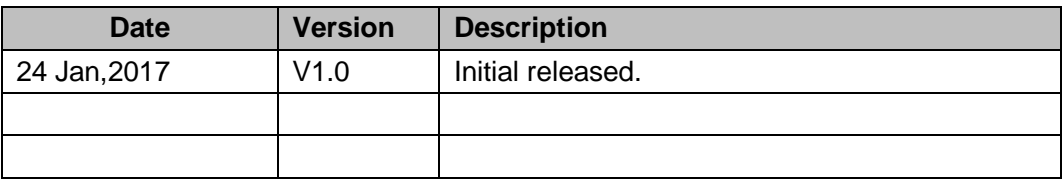

#### **Contact Us**

Baicells Technologies Co., Ltd.North America

Address: 555 Republic Drive, Suite 200 Plano, TX 75074

E-mail: support\_na@baicells.com

Phone: +1-972-800-1157

Website: http://www.baicells.com/

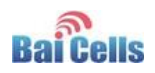

### Contents

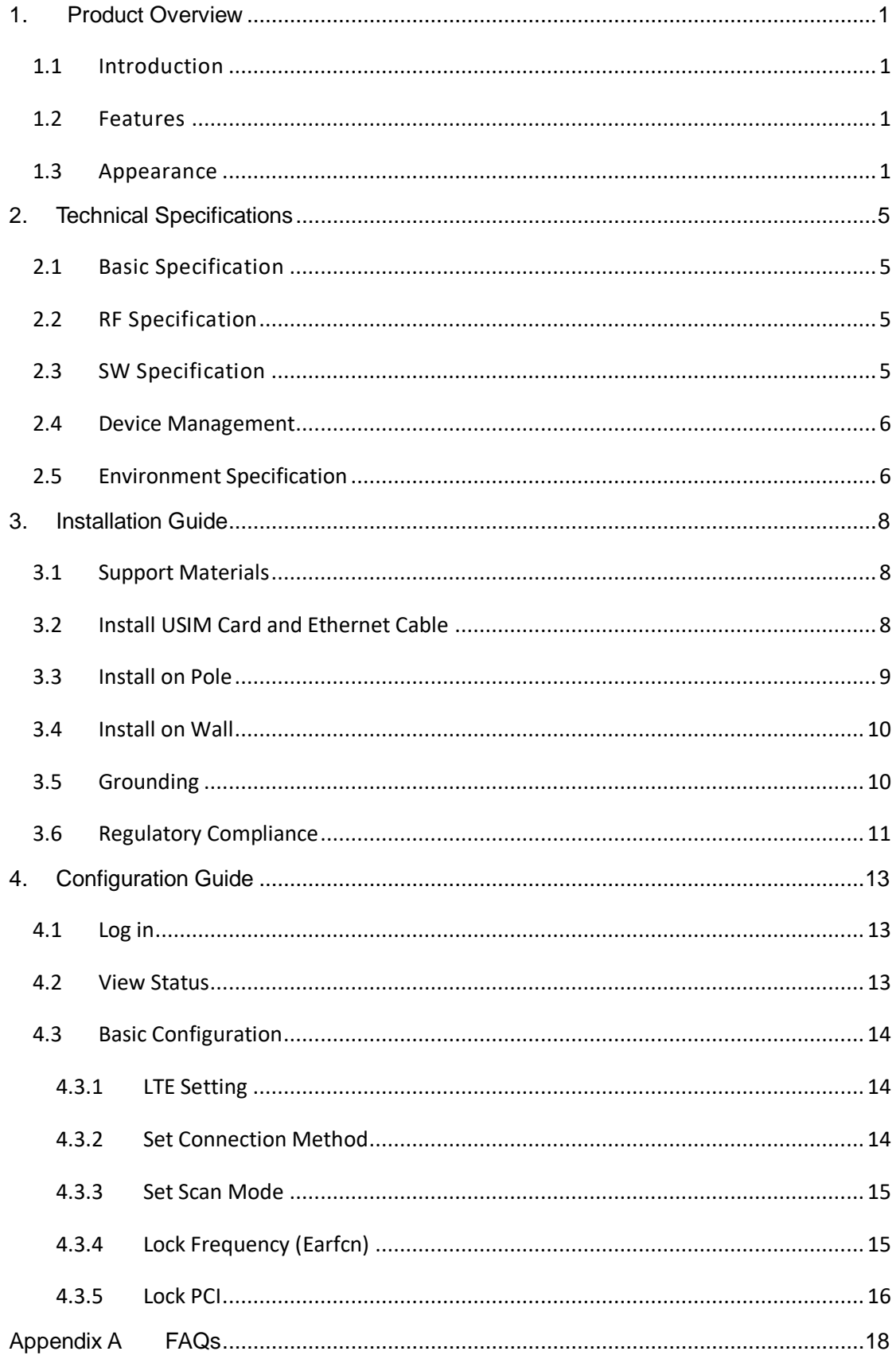

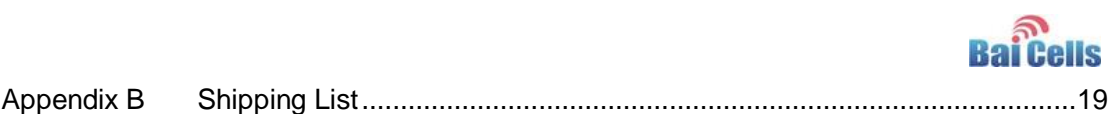

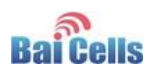

# Figures

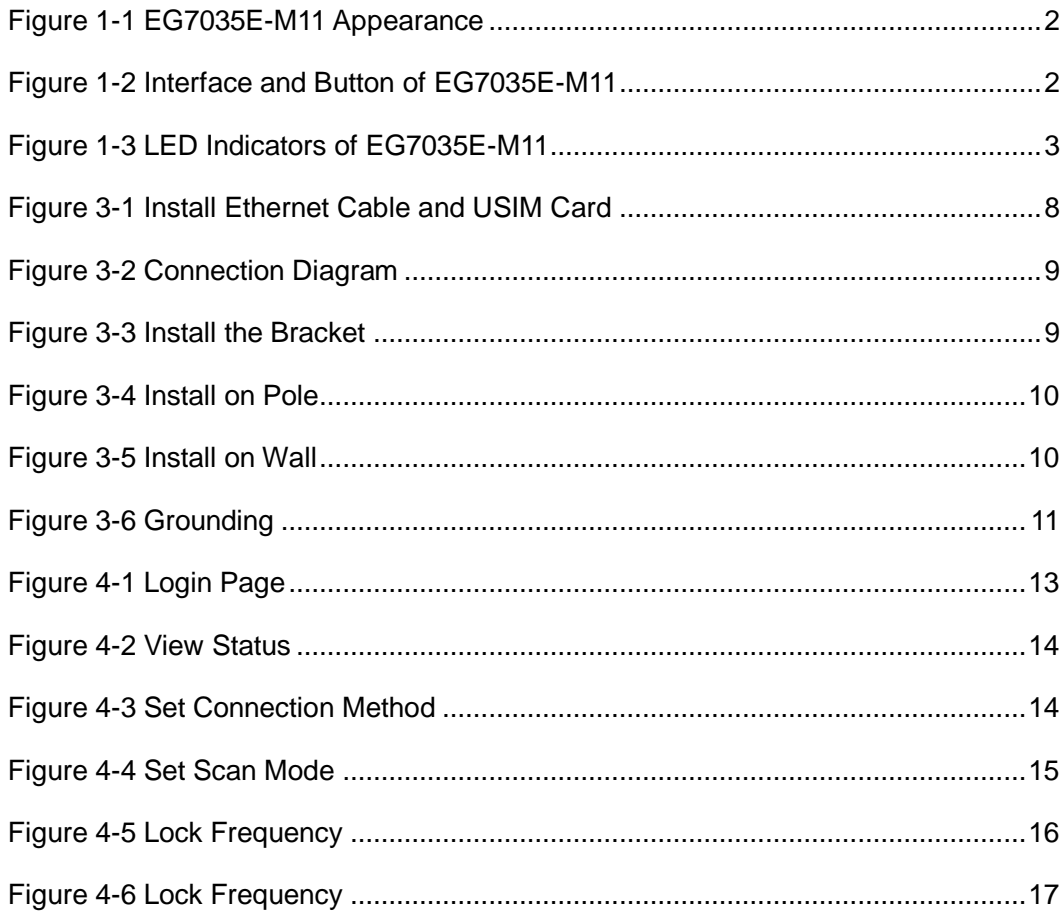

## Tables

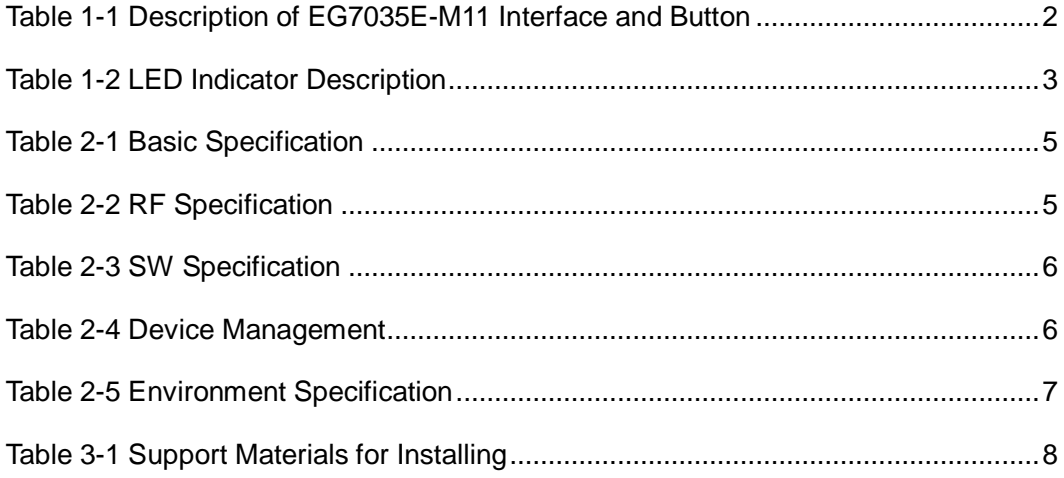

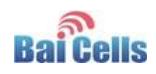

# <span id="page-5-0"></span>**1. Product Overview**

### <span id="page-5-1"></span>1.1 Introduction

Baicells is a high-tech company dedicated in wireless broadband access solutions and service operation. With the advent of the Internet+ era, the development of WBB is imminent. Through continuous innovation, Baicells launches the world first mobile broadband system based on the Internet architecture and unlicensed spectrum. Baicells can provide series CPEs, include indoor and outdoor unit on different spectrums.

Baicells EG7035E-M11 is a high performance outdoor CPE. The EG7035E-M11 has the superior wireless access performance and comprehensive routing capabilities, which have the abilities to bring the end-users WBB services.

### <span id="page-5-2"></span>1.2 Features

The EG7035E-M11 is designed according to the simplicity principle, which can evolve in a short period and realize fast customization, delivery and deployment as well. The main features of the EG7035E-M11 is as follows:

- Support TD-LTE network according to the operator's choice.
- $\cdot$  LTE TDD 3400MHz ~ 3800MHz
- Support the 100Mbps Ethernet interface.
- Intuitionist and convenient Web-based management.
- Built-in LTE bipolar directional high gain antenna.
- Support TR069 and OMA-DM network management protocol.
- Support cell lock, SIM lock, and Pin lock.
- User-friendly design of LED indicator.
- Power supply with PoE.
- <span id="page-5-3"></span>Support pole installation or wall mounting.

### 1.3 Appearance

The EG7035E-M11 appearance is shown in [Figure 1-1.](#page-6-0)

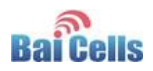

#### Figure 1-1 EG7035E-M11 Appearance

<span id="page-6-0"></span>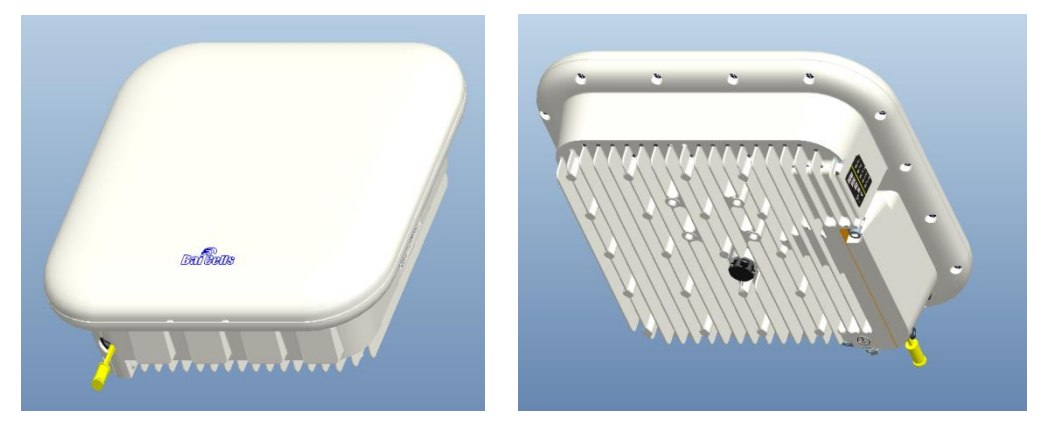

### <span id="page-6-1"></span>The EG7035E-M11 interfaces and buttons are shown in [Figure 1-2.](#page-6-1)

Figure 1-2 Interface and Button of EG7035E-M11

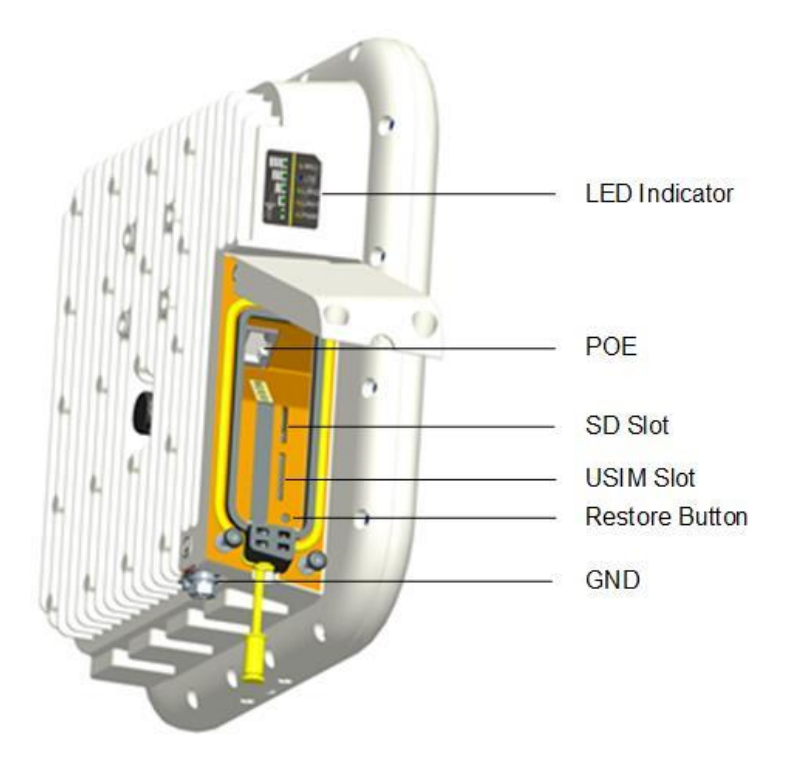

<span id="page-6-2"></span>The EG7035E-M11 interface and button description is given in [Table 1-1.](#page-6-2)

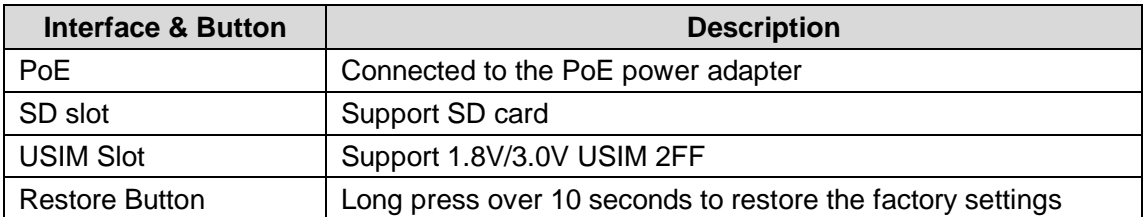

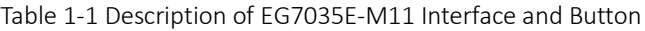

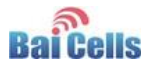

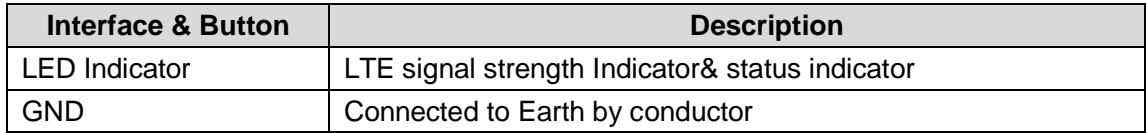

<span id="page-7-0"></span>The LED indicators are shown in [Figure 1-3.](#page-7-0)

Figure 1-3 LED Indicators of EG7035E-M11

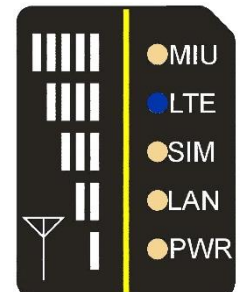

<span id="page-7-1"></span>The description of LED indicators are given in [Table 1-2.](#page-7-1)

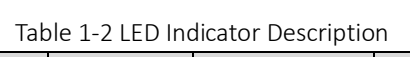

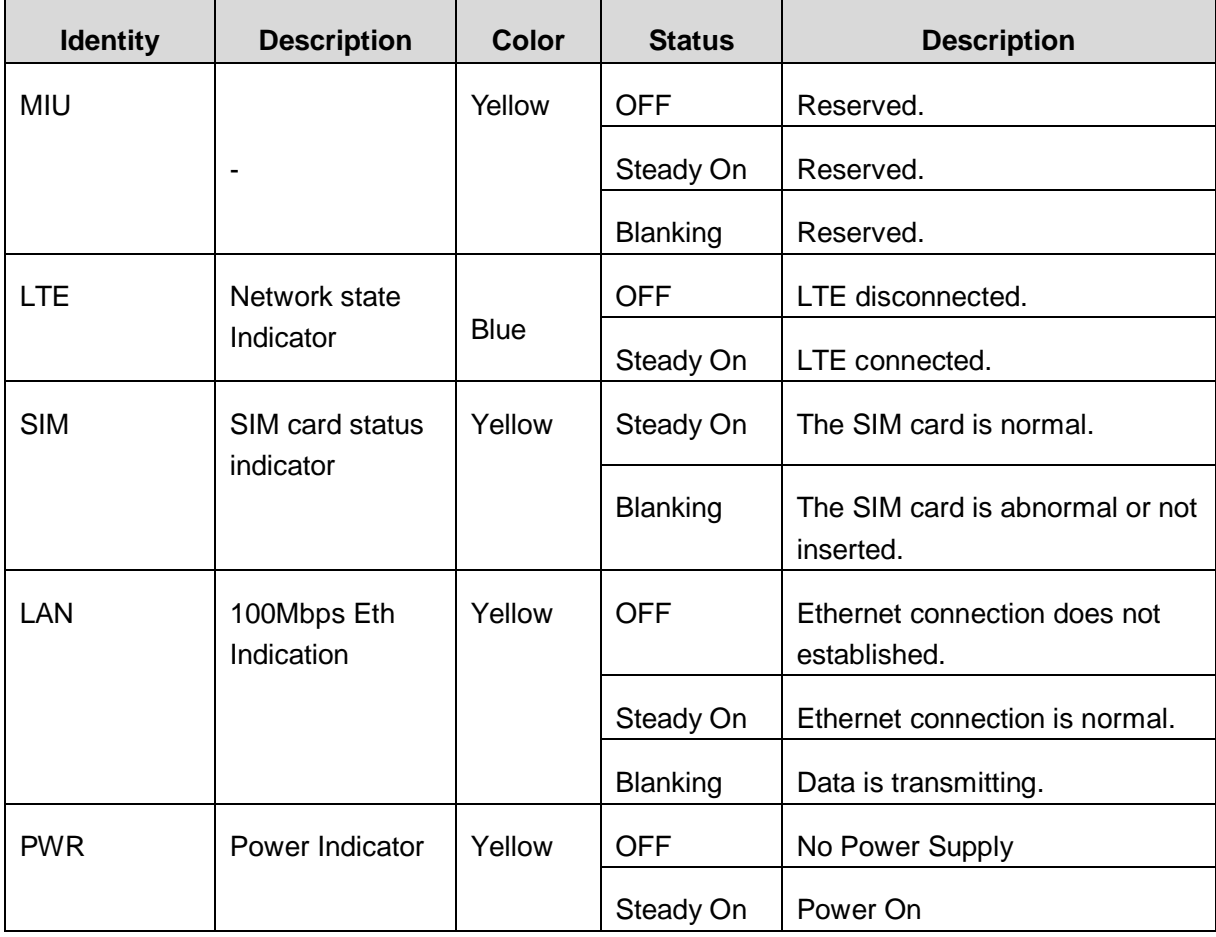

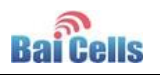

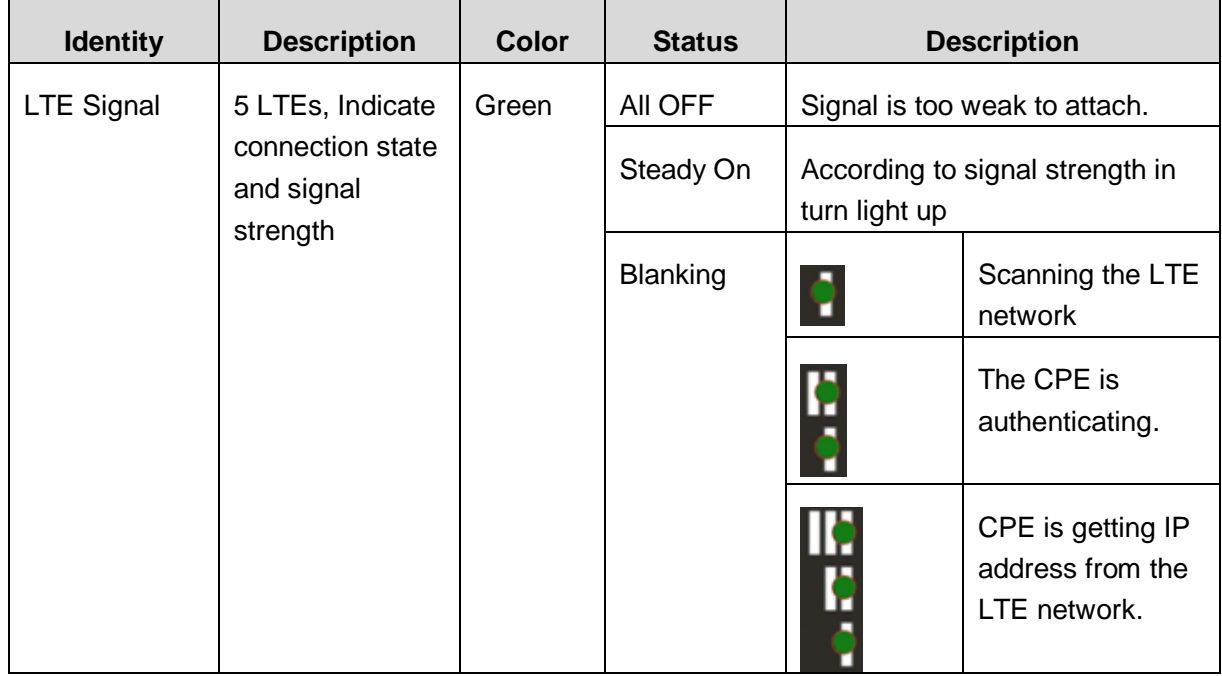

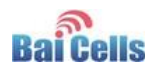

# <span id="page-9-0"></span>**2.**Technical Specifications

# <span id="page-9-1"></span>2.1 Basic Specification

<span id="page-9-4"></span>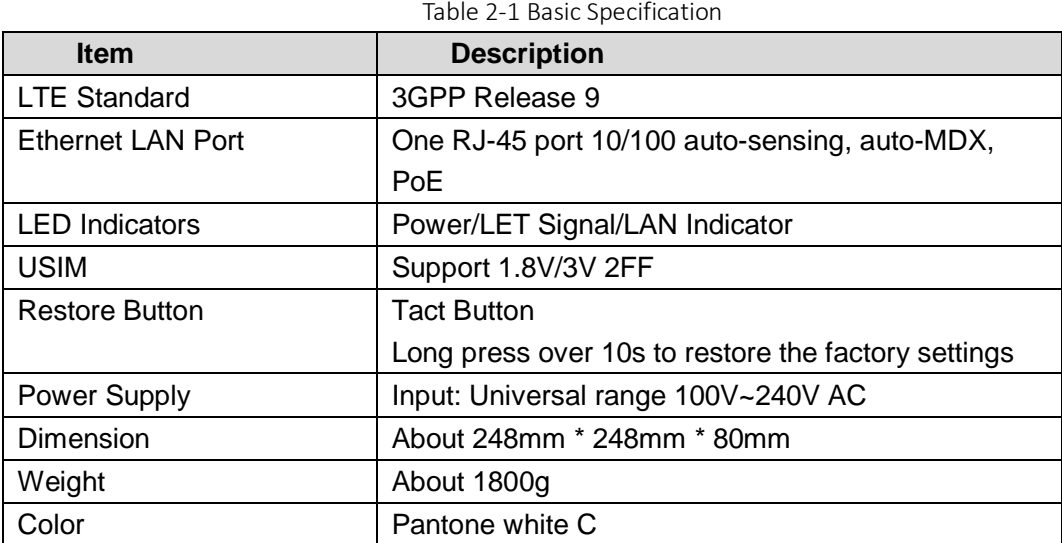

## <span id="page-9-2"></span>2.2 RF Specification

<span id="page-9-5"></span>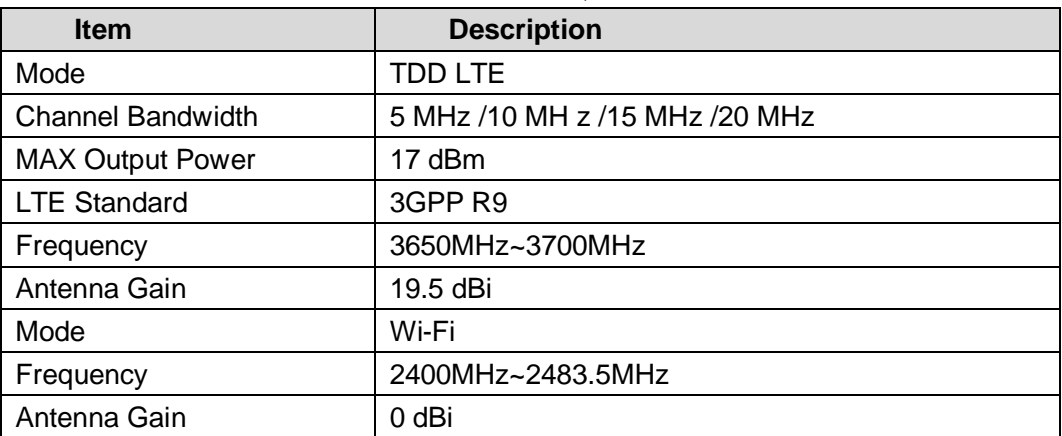

Table 2-2 RF Specification

# <span id="page-9-3"></span>2.3 SW Specification

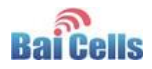

<span id="page-10-2"></span>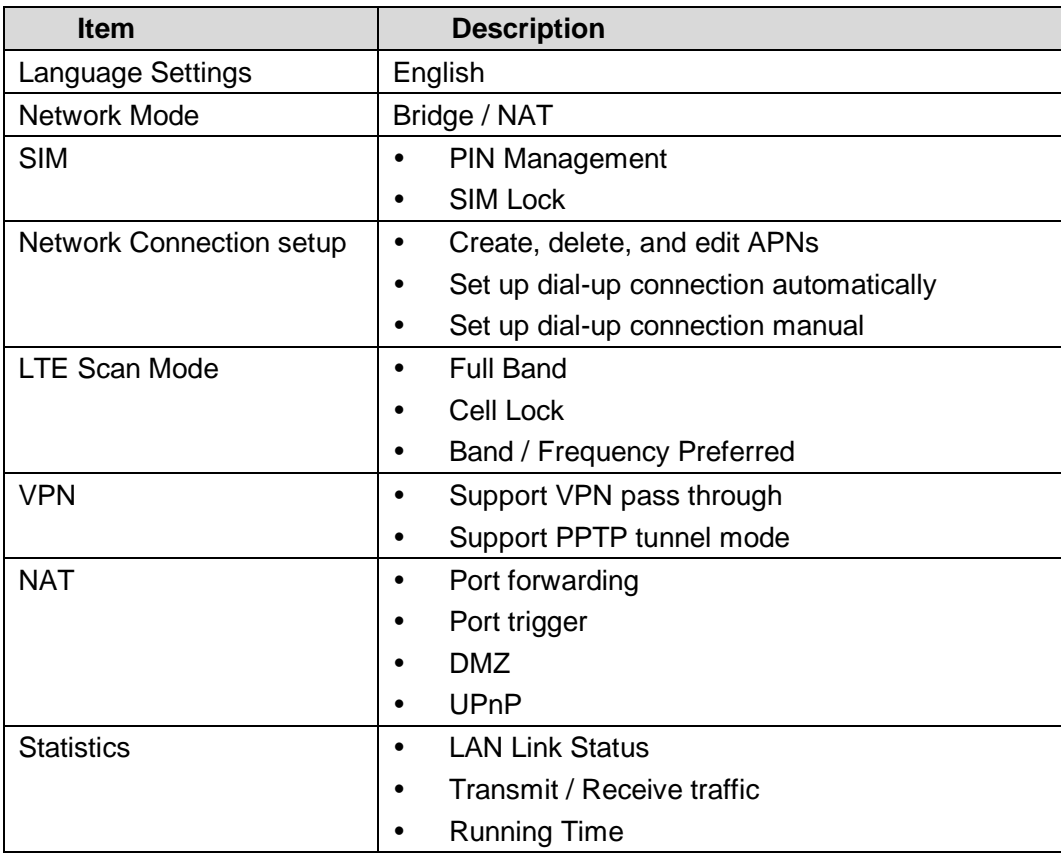

Table 2-3 SW Specification

## <span id="page-10-0"></span>2.4 Device Management

<span id="page-10-3"></span>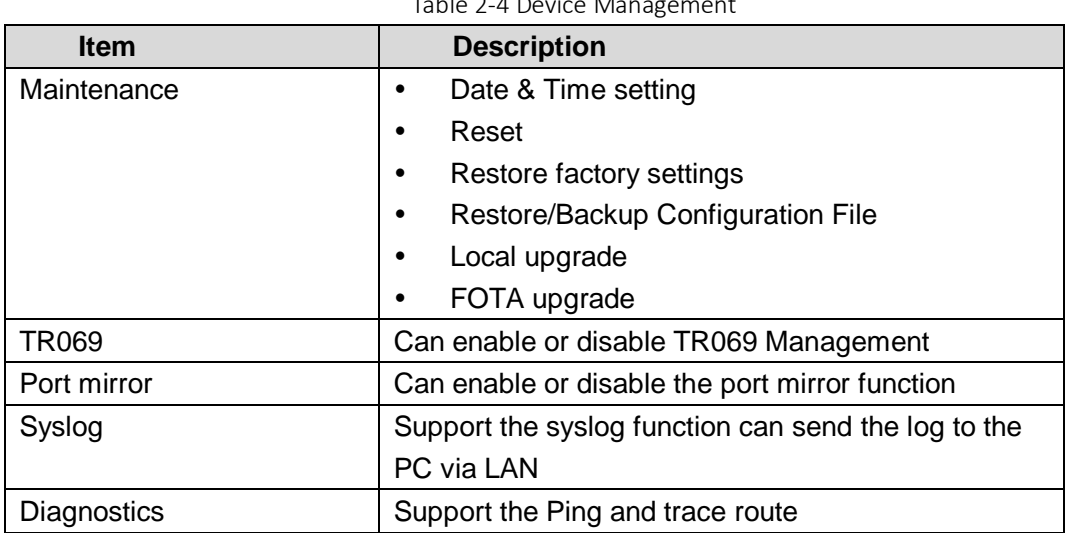

### Table 2-4 Device Management

# <span id="page-10-1"></span>2.5 Environment Specification

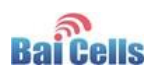

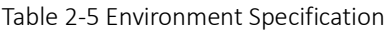

<span id="page-11-0"></span>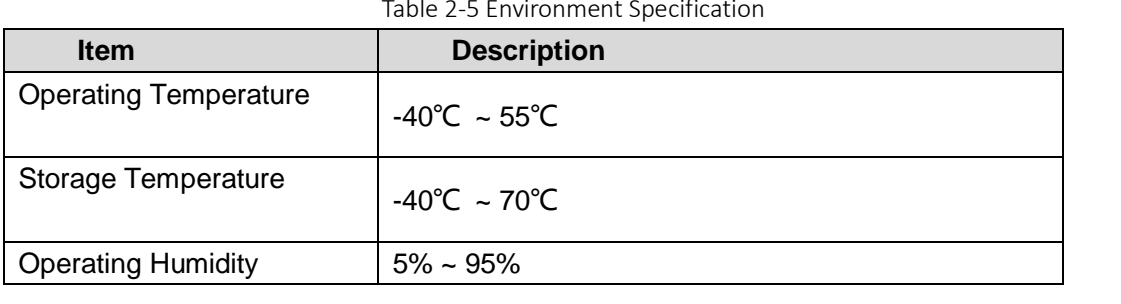

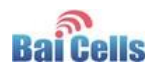

# <span id="page-12-0"></span>**3.**Installation Guide

### <span id="page-12-1"></span>3.1 Support Materials

Before installation, prepare the following support materials accordingly, as given in [Table](#page-12-4)  [3-1.](#page-12-4)

<span id="page-12-4"></span>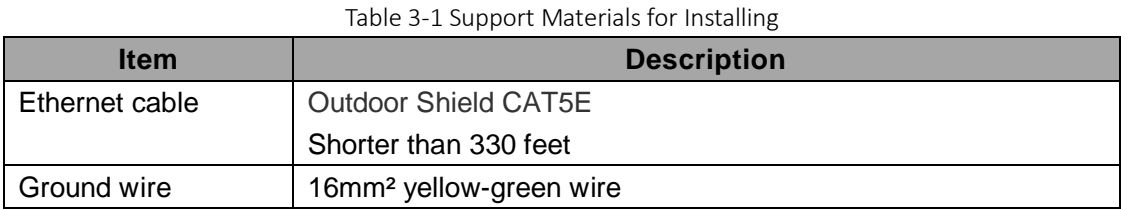

# <span id="page-12-2"></span>3.2 Install USIM Card and Ethernet Cable

- 1. Screw the two screws on the waterproof cover.
- 2. Open the waterproof cover, and connect the Ethernet cable to the Ethernet interface.
- 3. Insert the USIM card to the USIM slot. Note following the directions.
- 4. Close the waterproof cover and tighten the two screws on the cover, as shown in [Figure 3-1.](#page-12-3)

Figure 3-1 Install Ethernet Cable and USIM Card

<span id="page-12-3"></span>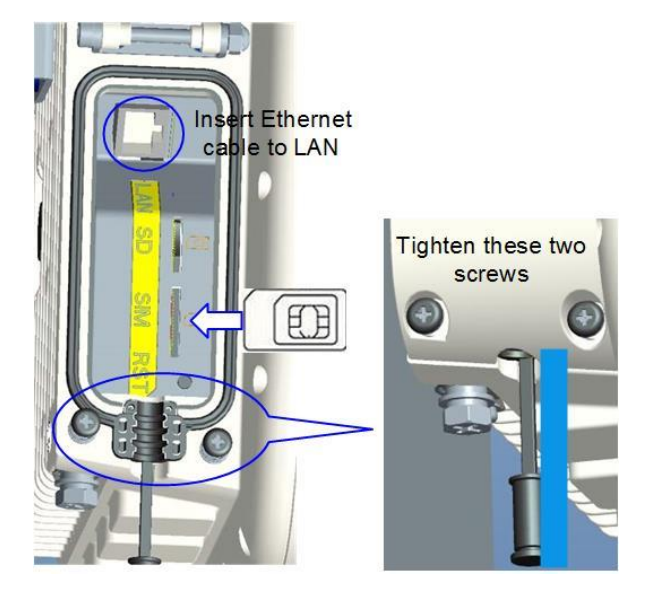

5. Connected Ethernet cable to the power adapter, as shown [Figure 3-2.](#page-13-1)

Pay attention to the power adapter interface directions.

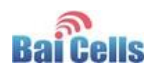

Figure 3-2 Connection Diagram

<span id="page-13-1"></span>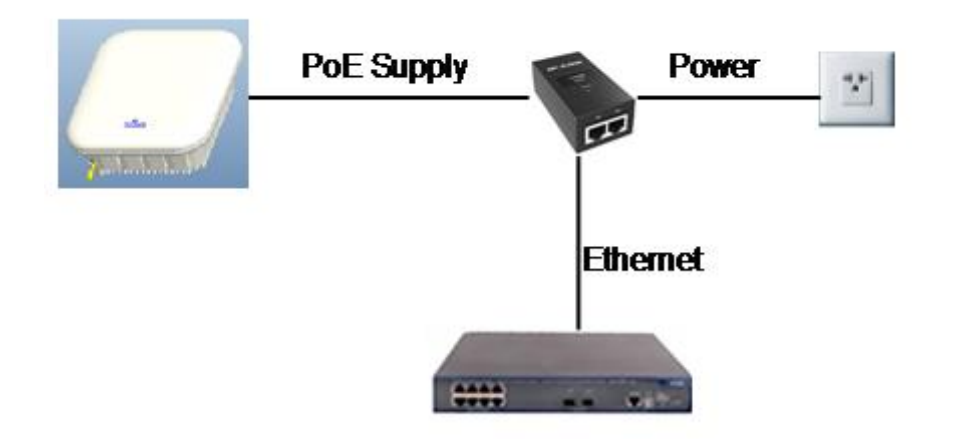

6. Power on, the LED indicator will light up.

# <span id="page-13-0"></span>3.3 Install on Pole

<span id="page-13-2"></span>1. Tighten the screws at the bottom of the bracket, as shown in [Figure 3-3.](#page-13-2)

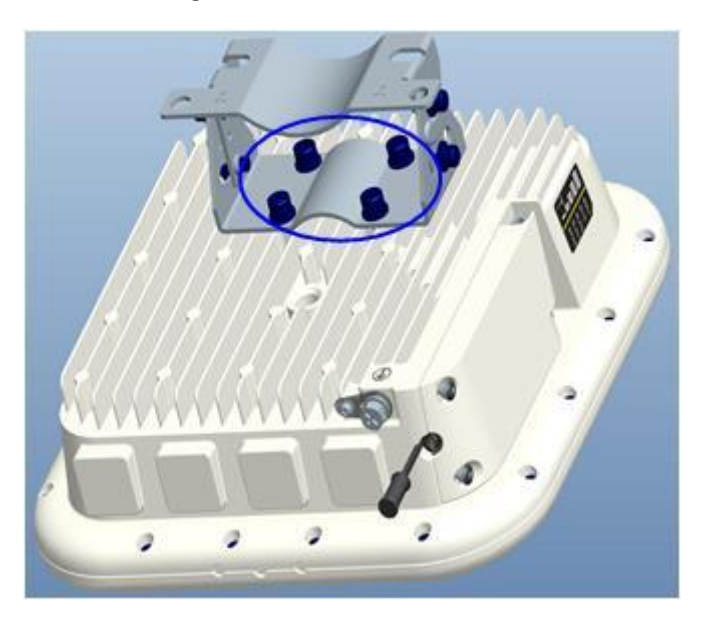

Figure 3-3 Install the Bracket

2. Install the bracket on pole as shown as [Figure 3-4.](#page-14-2)

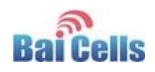

<span id="page-14-2"></span>Figure 3-4 Install on Pole

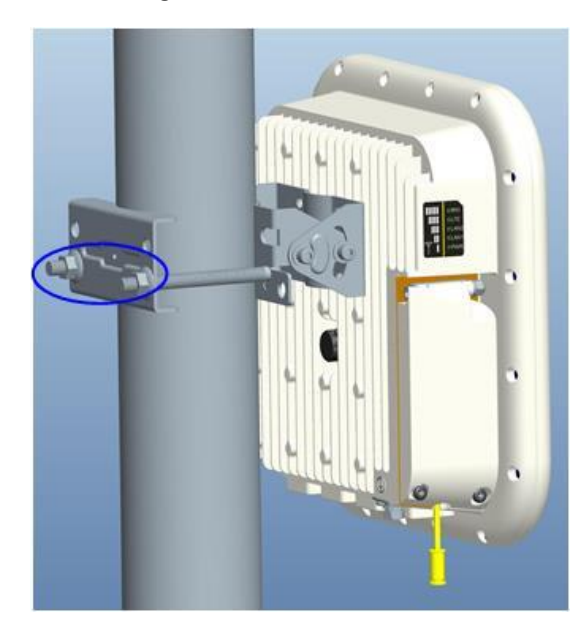

# <span id="page-14-0"></span>3.4 Install on Wall

<span id="page-14-3"></span>Install bracket on wall as show as [Figure 3-5.](#page-14-3)

Figure 3-5 Install on Wall

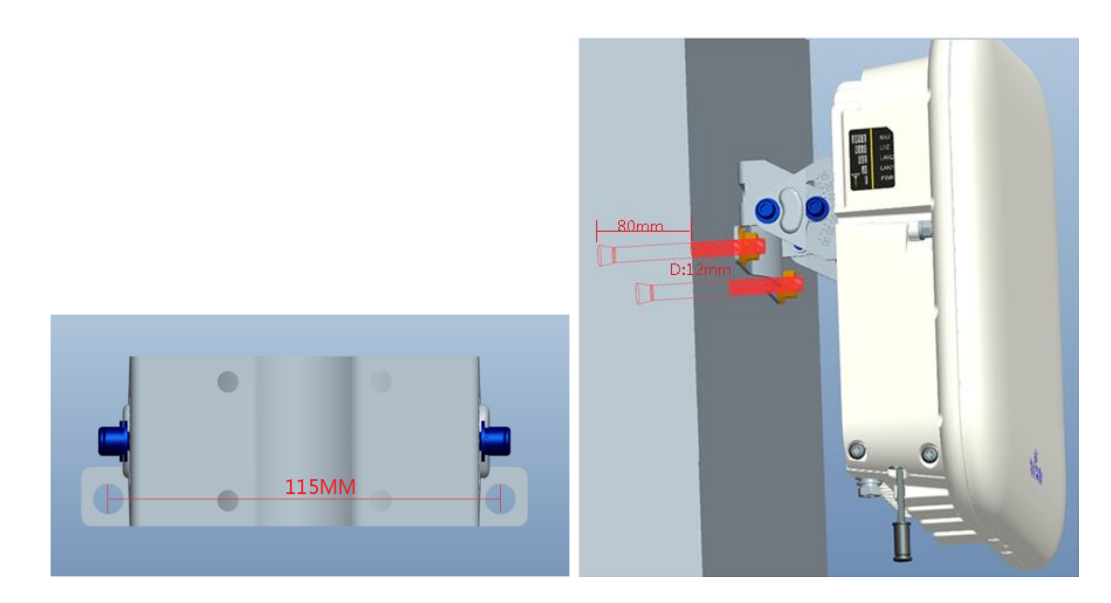

# <span id="page-14-1"></span>3.5 Grounding

The EG7035E-M11 must be grounding, please contact professional person to operation.

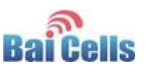

Using grounding cable, connect the grounding screw to the ground row, as shown in [Figure 3-6.](#page-15-1)

Figure 3-6 Grounding

<span id="page-15-1"></span>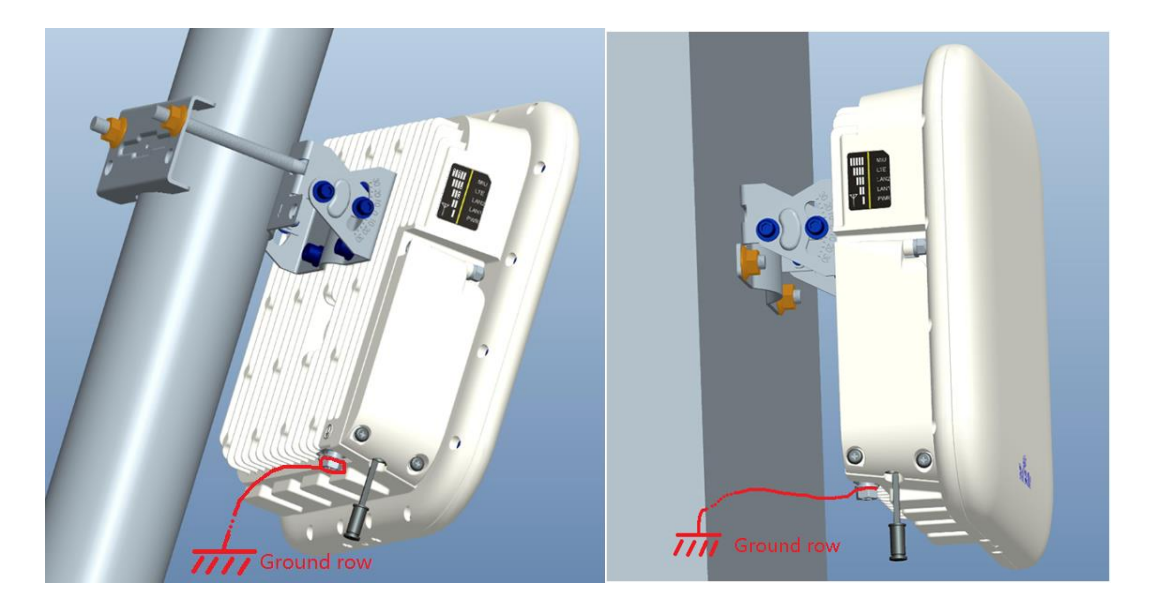

## <span id="page-15-0"></span>3.6 Regulatory Compliance

### **FCC Compliance**

This device complies with part 15 of the FCC Rules. Operation is subject to the following two conditions: (1) This device may not cause harmful interference, and (2) this device must accept any interference received, including interference that may cause undesired operation.

Any Changes or modifications not expressly approved by the party responsible for compliance could void the user's authority to operate the equipment.

This equipment has been tested and found to comply with the limits for a Class A digital device, pursuant to part 15 of the FCC Rules. These limits are designed to provide reasonable protection against harmful interference when the equipment is operated in a commercial environment. This equipment generates, uses, and can radiate radio frequency energy and, if not installed and used in accordance with the instruction manual, may cause harmful interference to radio communications. Operation of this equipment in a residential area is likely to cause harmful interference in which case the user will be required to correct the interference at his own expense.

#### Warning

This equipment complies with FCC radiation exposure limits set forth for an

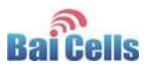

uncontrolled environment. This equipment should be installed and operated with minimum distance 30cm between the radiator & your body.

#### **ISEDC Compliance**

This device complies with Innovation, Science, and Economic Development Canada licence-exempt RSS standard(s).

Operation is subject to the following two conditions: (1) This device may not cause in terference, and (2) This device must accept any interference, including interference t hat may cause undesired operation of the device.

Le présent appareil est conforme aux CNR d' Innovation, Science et Développement économique Canada applicables aux appareils radio exempts de licence. L'exploitation est autorisée aux deux conditions suivantes:

(1) l'appareil ne doit pas produire de brouillage, et

(2) l'utilisateur de l'appareil doit accepter tout brouillage radioélectrique subi, même si le brouillage est susceptible d'en compromettre le fonctionnement.

The antenna(s) used for this transmitter must be installed to provide a separation distance of at least 30cm from all persons and must not be collocated or operating in conjunction with any other antenna or transmitter, End-Users must be provided with transmitter operation conditions for satisfying RF exposure compliance.

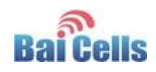

# <span id="page-17-0"></span>**4.**Configuration Guide

### <span id="page-17-1"></span>4.1 Log in

The EG7035E-M11 manages, configures, and maintains the device by web management page. The steps to log in are as follows:

1. In the address column of browser, type in **http://192.168.150.1**, then press "**Enter**",

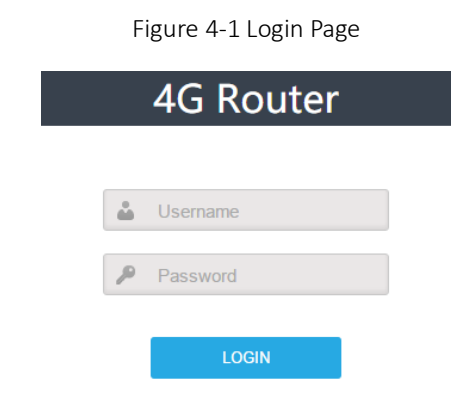

<span id="page-17-3"></span>login in page is shown in [Figure 4-1.](#page-17-3)

2. Enter the user name and password, click "**LOGIN**". After password authentication,

you can log on to the web management page.

The default user name and password is admin.

For security, it is recommended that you open the firewall, and keep your login password, WLAN FTP passwords and password well.

### <span id="page-17-2"></span>4.2 View Status

In the overview area, you can view the device information and LTE status, such as Product name, Software version, PLMN, IMSI, RSRP, RSRQ, CINR, SINR, Tx Power, Cell ID, PCI, and so on, as shown in [Figure 4-2.](#page-18-3)

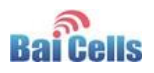

#### Figure 4-2 View Status

<span id="page-18-3"></span>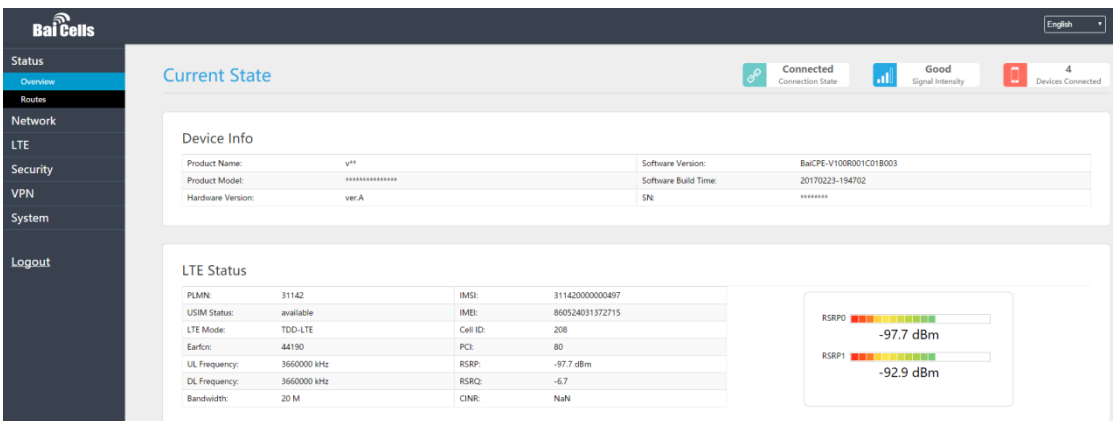

## <span id="page-18-0"></span>4.3 Basic Configuration

### <span id="page-18-1"></span>4.3.1 **LTE Setting**

To set the LTE Network, perform the following steps:

- 1. Choose **LTE**.
- 2. In the LTE Setting area, configure the LTE network.

### <span id="page-18-2"></span>4.3.2 **Set Connection Method**

To set the LTE network connection method, perform the following steps:

1. Choose "**LTE>connection Method**", enter the setting connection method page, as

shown in [Figure 4-3](#page-18-4).

<span id="page-18-4"></span>Figure 4-3 Set Connection Method

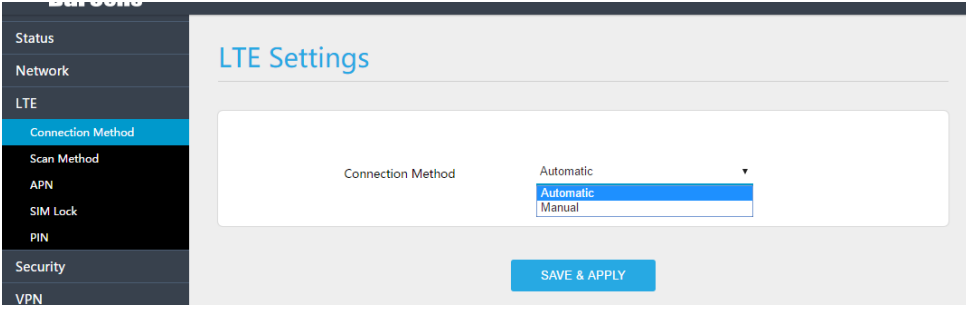

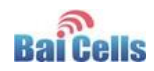

- 2. In the connection Method area, set the connection method
- 3. There are two methods to connect the LTE network, it is needed to choose a method between Auto and Manual, if you want to auto connect to the LET network you should choose the Auto, otherwise you should choose Manual.
- 4. Click "**SAVE & APPLY**".

### <span id="page-19-0"></span>4.3.3 **Set Scan Mode**

To set the LTE network scan mode, perform the following steps:

1. Choose "**LTE>Scan Method**", enter the setting scan method page, as shown in [Figure](#page-19-2) 

[4-4](#page-19-2).

<span id="page-19-2"></span>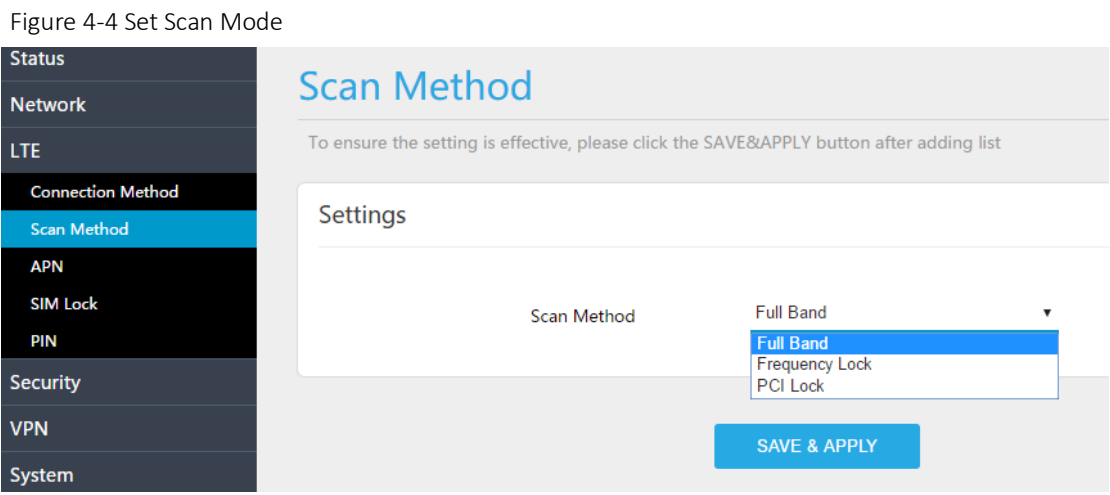

- 2. In the Scan Method area, set the scan mode
- 3. You can choose full Ban**d, Frequency Lock, or PCI Lock**.

## <span id="page-19-1"></span>4.3.4 **Lock Frequency (Earfcn)**

To clock the frequency, perform the following steps:

- 1. Choose "**LTE>Scan Method**".
- 2. In the LTE Scan Method area, click Frequency Lock to lock the frequency.
- 3. Click **ADD LIST**, choose a band and frequency, and then click **Add** to add the band and frequency to the list, as shown in [Figure 4-5](#page-20-1).

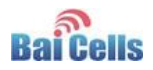

#### <span id="page-20-1"></span>Figure 4-5 Lock Frequency

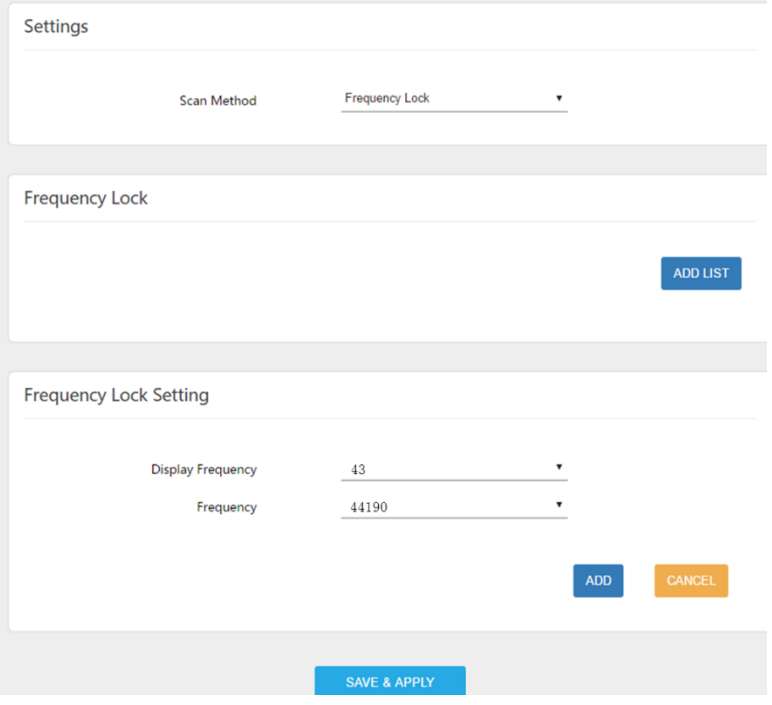

4. Click "**SAVE & APPLY**".

### <span id="page-20-0"></span>4.3.5 **Lock PCI**

To lock the PCI, perform the following steps:

- 1. Choose "**LTE>Scan Method**".
- 2. In the LTE Scan Method area, click PCI Lock to lock the PCI.
- 3. Click ADD LIST you can choose a band, frequency and PCI, then click Add to add the frequency and PCI to the list, as shown in [Figure 4-6](#page-21-0).

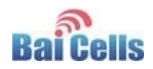

### <span id="page-21-0"></span>Figure 4-6 Lock Frequency

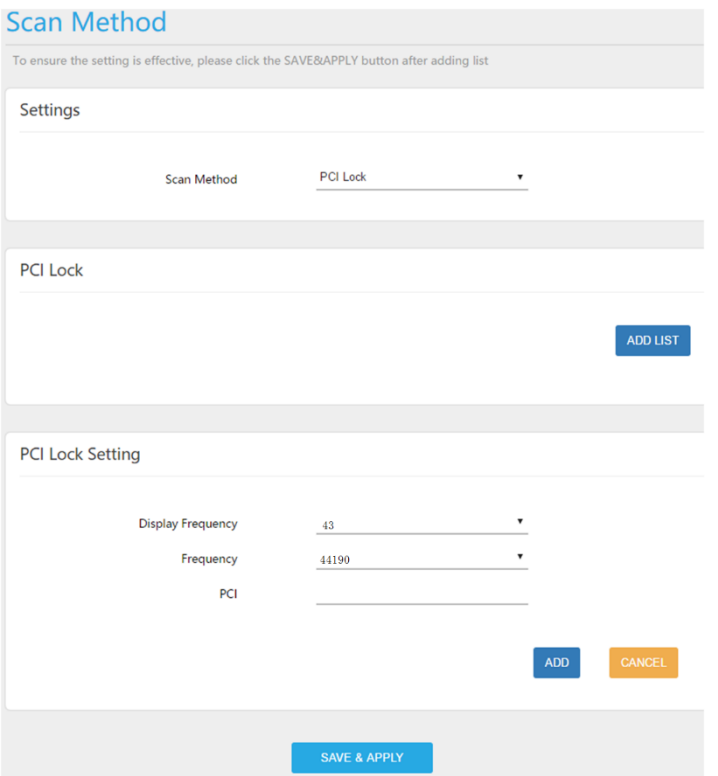

4. Click "**SAVE & APPLY**".

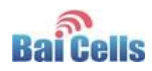

# <span id="page-22-0"></span>Appendix A **FAQs**

### **The POWER indicator does not turn on.**

- Make sure that the power cable is connected properly and the CPE is powered on.
- Make sure that the power adapter is compatible with the CPE.

### **Fails to Login to the web management page.**

- Make sure that the CPE is started.
- Verify that the CPE is correctly connected to the computer through a network cable. If the problem persists, contact authorized local service suppliers.

### **The CPE fails to search for the wireless network.**

- Check that the power adapter is connected properly.
- Check that the CPE is placed in an open area that is far away from obstructions, such as concrete or wooden walls.
- Check that the CPE is placed far away from household electrical appliances that generate strong electromagnetic field, such as microwave ovens, refrigerators, and satellite dishes.

If the problem persists, contact authorized local service suppliers.

### **The power adapter of the CPE is overheated.**

- The CPE will be overheated after being used for a long time. Therefore, power off the CPE when you are not using it.
- Check that the CPE is properly ventilated and shielded from direct sunlight.

### **The parameters are restored to default values.**

 If the CPE powers off unexpectedly while being configured, the parameters may be restored to the default settings.

After configuring the parameters, download the configuration file to quickly restore the CPE to the desired settings.

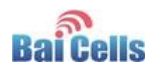

# <span id="page-23-0"></span>Appendix B Shipping List

The product outward appearance, the color take the material object as, the picture only supply reference.

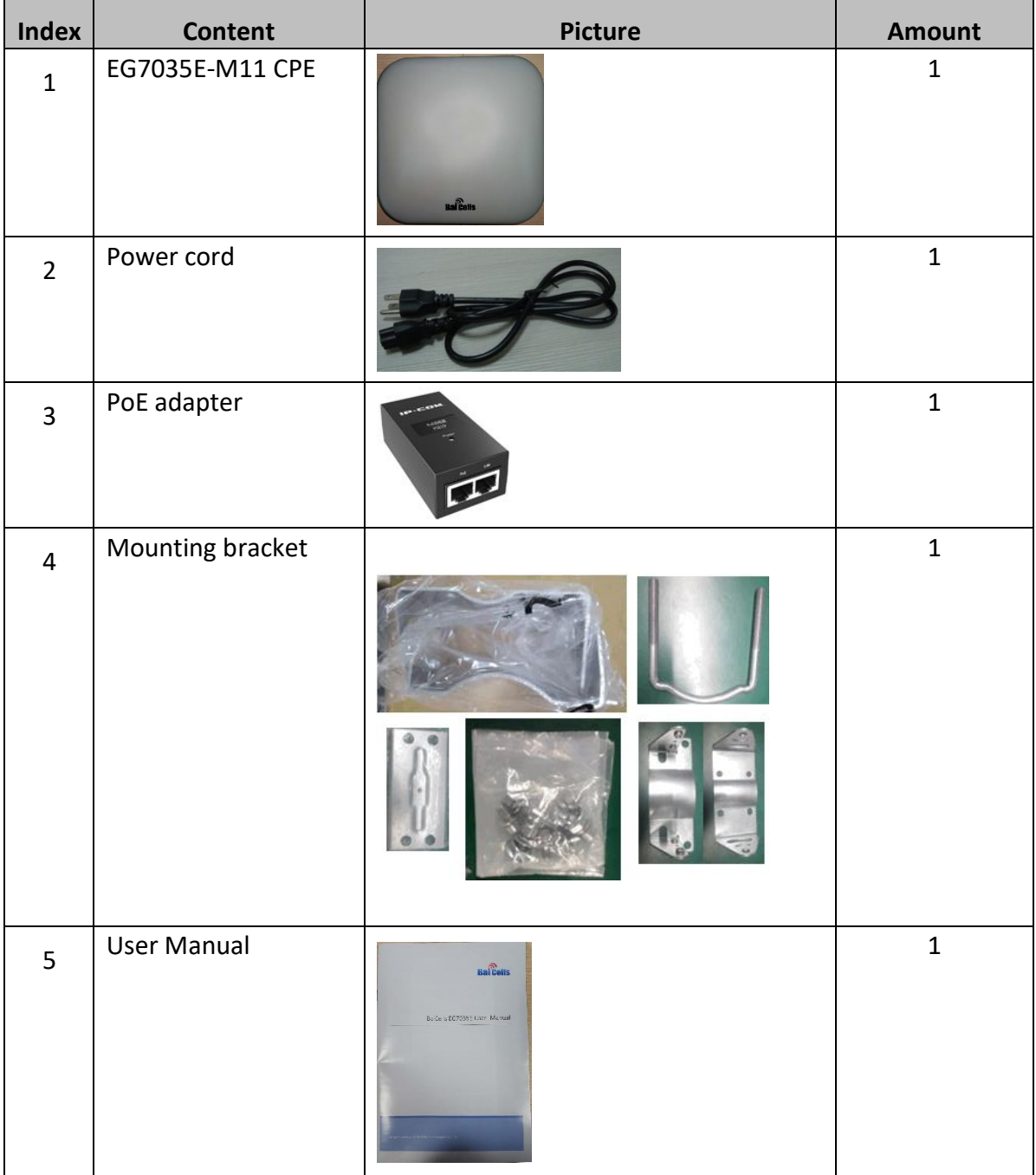